### **User Guide**

#### **IAAE Portal**

### Register to use the Portal

- 1. Go to <a href="https://iaaeportal.azurewebsites.net/">https://iaaeportal.azurewebsites.net/</a> or click on "IAAE Membership Portal" on indianaaged.org
- 2. Click on "Register" to create an account.

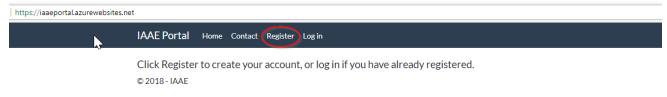

- 3. Register for your account with an email and password. Your password will require:
  - a. Non-letter and non-digit character
  - b. Number
  - c. Lower case letter
  - d. Upper case letter

Note: You will need access to the email to confirm your registration.

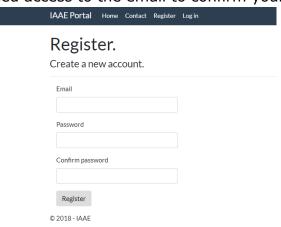

4. Click Register. A confirmation email will be sent to the email account used in creating your account for the IAAE Portal. Go to your email and follow the message's instructions.

### Register as an IAAE Member

1. Log on to the portal.

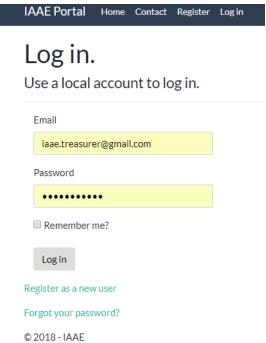

2. Click "Manage Membership."

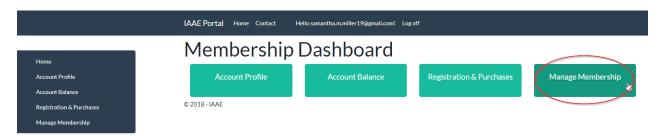

3. Click "Register."

### Membership Informati

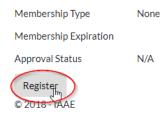

4. Select the appropriate Membership "Type." Then click "Register."

# Register as an IAAE Member

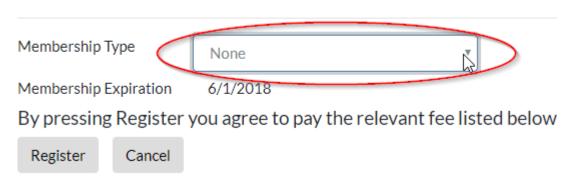

- 5. Notice the lists the current membership fees for the different "types" of membership at the bottom of the page. Additionally, the "Membership Expiration" will always say the next June 1st (e.g. For registration during July 2018, membership will expire June 1st, 2019).
- 6. Click "Register" on this page; you will immediately be taken to your "Account Transactions" page so you can pay right away via PayPal or check or download an invoice for payment later.

#### **Pay Your Account Balance**

1. Click "Account Balance" on the front page. Note: You will also see your Account Balance on your home screen if you have any balance on your IAAE account.

### Membership Dashboard

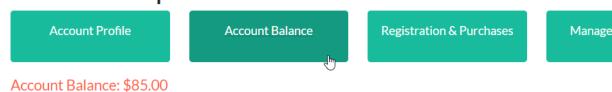

© 2018 - IAAE

2. Select the items, registrations, or membership you would like to pay for and click "Submit Payment."

Note: You can also select items and click "Create Invoice" or "Create Receipt" to create invoices and receipts for your use and records. Invoices and receipts will be downloaded as .PDFs.

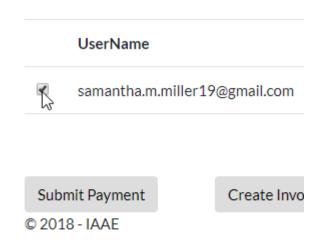

3. From the drop down menu, select how you would like to pay (PayPal or Check/Other). Click "Submit." Note: You will see other information on this screen including our 3% fee for PayPal transactions.

## Payment

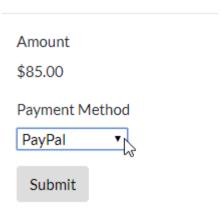

#### 4. IF YOU SELECT CHECK:

- a. You will still see a balance on your account until the IAAE Treasurer has received the check and posted it to your account.
- b. You will see the payment on your "Account Balance" page, but your account balance will remain the same until payment is received.

### 5. IF YOU SELECT PAYPAL:

- a. You will be taken to PayPal.com to pay for your IAAE items. Please follow the prompts on PayPal.com to pay via credit or debit card.
- b. You will still see a balance on your account until the IAAE Treasurer has processed your payment from PayPal.
- c. You will see the payment on your "Account Balance" page, but your account balance will remain the same until payment is received.
- d. NOTE: If you select PayPal, but do not complete payment on PayPal.com, you can get to payment again by returning to your "Account Balance" page and clicking the "Pay with PayPal" link.

### **Updating Your Account Profile**

1. Click "Account Profile" on your Homescreen.

# Membership Dashk

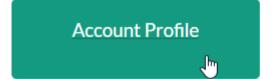

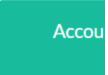

Account Balance: \$87.55

© 2018 - IAAE

2. Click the "Edit User Info" link.

### **Account Profile**

Password:
[Change your password]
User Info:
[Edit User Info]
Basic Information
First Name
Last Name
Current School Name

- 3. Fill in ALL the information and click "Save."
- 4. NOTE: If you do not fill in required information, you will not be allowed to save. You will receive an "Error" message and be asked to complete the required fields. All fields under Basic Information, School Address, and Contact Information are required.